# Business Manager User Playbook

E1 facebook

63

**OBBIES** 

 $\ddot{\phantom{a}}$ 

0000

**DORBE** 

# Table of contents

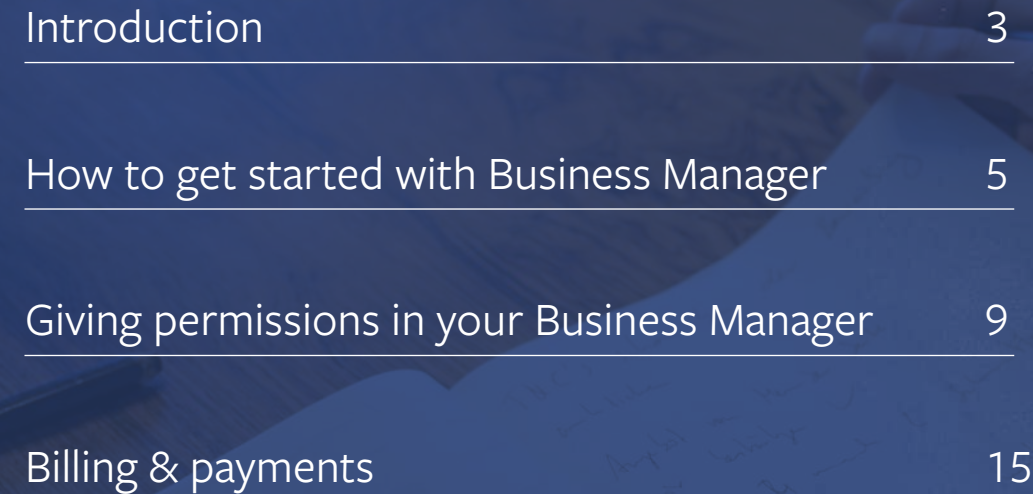

# <span id="page-2-0"></span>Business Manager User Playbook

## Introduction

Business Manager is an essential tool for organizations (e.g. Agency, Client Marketer, or Facebook Marketing Partner) to share their Facebook assets among multiple people efficiently and securely. Whether you are new to Business Manager or just looking to answer specific questions, this guide should provide the information you need to make confident decisions about your marketing operations on Facebook.

So first things first, **what is Business Manager and how to know if it is the the right tool for you?**  The Business Manager portal was created to help

organizations integrate Facebook marketing efforts across their business and with external partners and vendors. **Business Manager is a solution for anyone who needs to run, place, or track Facebook and Instagram ads, or anyone managing assets such as a Facebook Page, Instagram account, audience list, product catalog, etc.**

By having all your Facebook information in one place, your organization can easily maintain control of your Facebook assets, and securely manage user access and permissions.

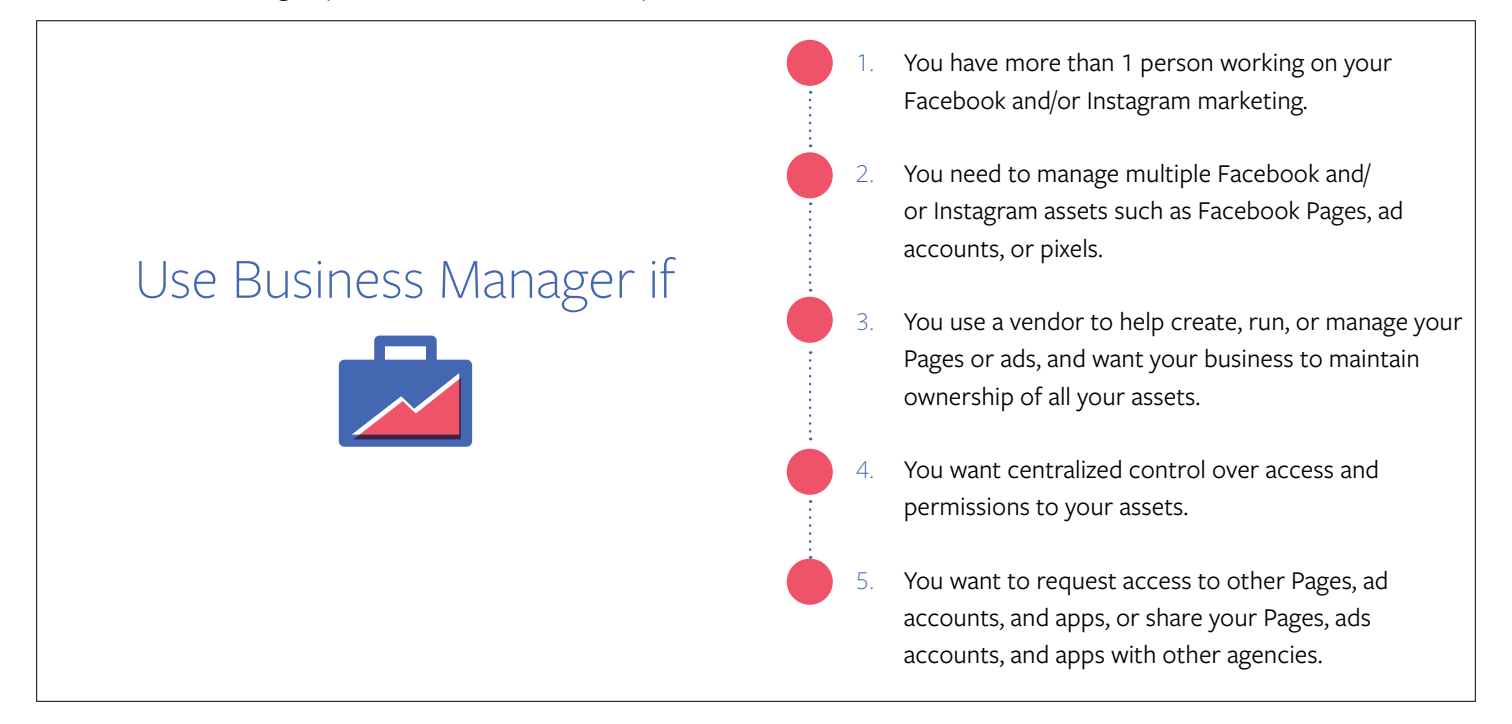

### Why should I use Business Manager when I am doing fine managing my Facebook content without it?

If you are managing a business in real life consider Business Manager.

- Retain your personal Facebook information: Business Manager assets will remain separate from your personal Facebook profile. You will be able to access work or personal Facebook content through one single account identity.
- Managed control over who is working on your Facebook and Instagram assets: Clearly see who has access to your Pages and Ad Accounts, and remove or change access permissions as your team, agencies, or vendors change over time.
- 3. Work effectively and efficiently: Reduce the time it takes to set up and manage your assets (e.g. Ad Accounts and Pages).

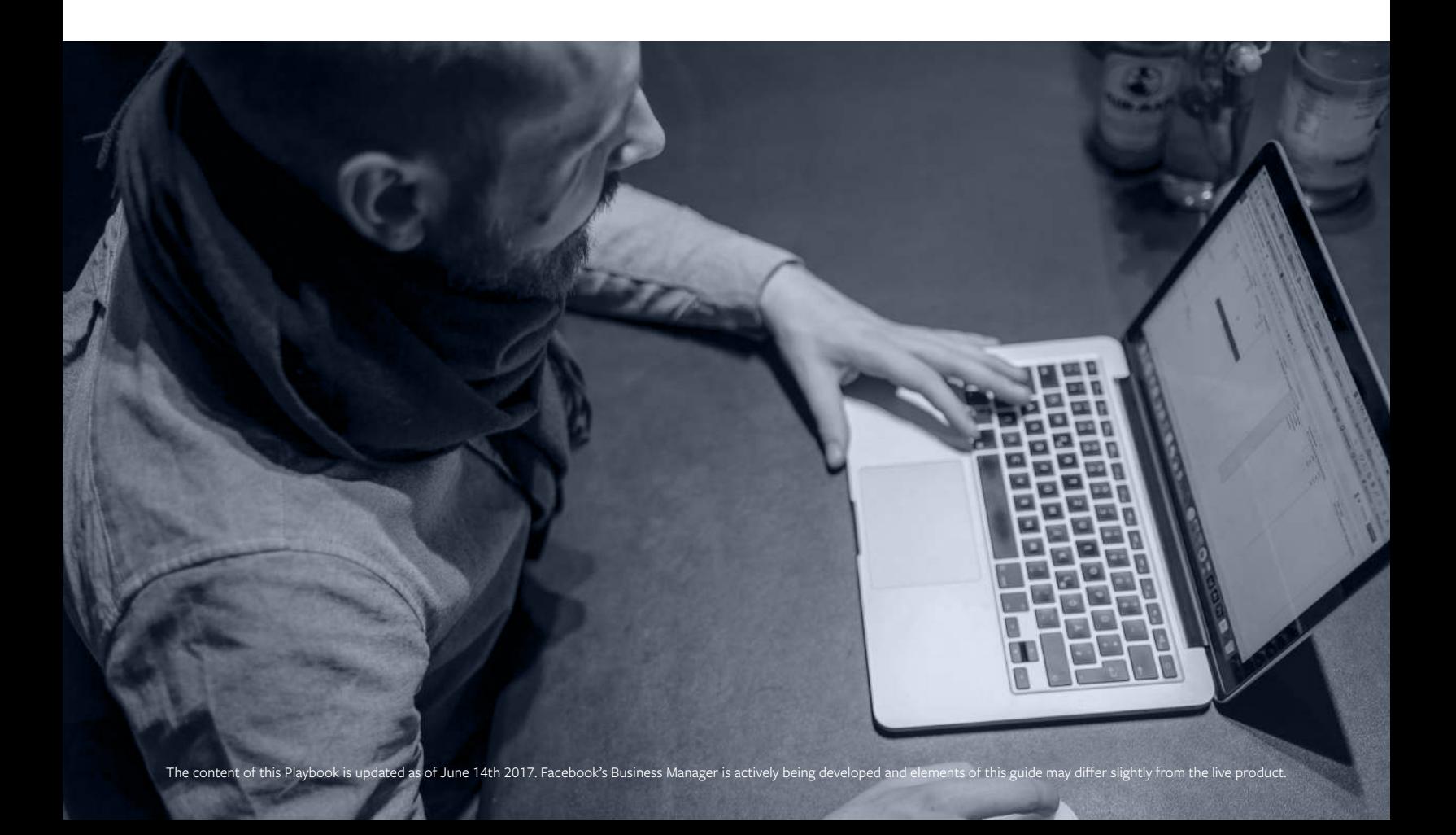

## <span id="page-4-0"></span>How to get started with Business Manager

Preparing for your Business Manager account.

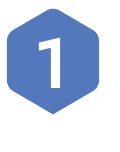

To sign-up you will need: **1**

- a. A personal Facebook account for the purposes of confirming your identity.
- b. A Facebook Business Page that represents your business. If you don't have one, you'll be able to create a Page during setup.

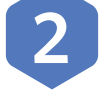

Establish who the most appropriate people to have admin roles\* for your business. Ideally, the primary day-to-day contacts of your marketing team, or your business owner, can set up and manage your Business Manager. These people should have permissions to act on behalf of your business and to decide which partners should have access to your assets.

It is important that all businesses have at least 2 admins. If one admin suddenly leaves the company, there will still be a Business Manager Admin left to help manage access to Business.

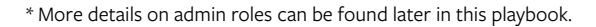

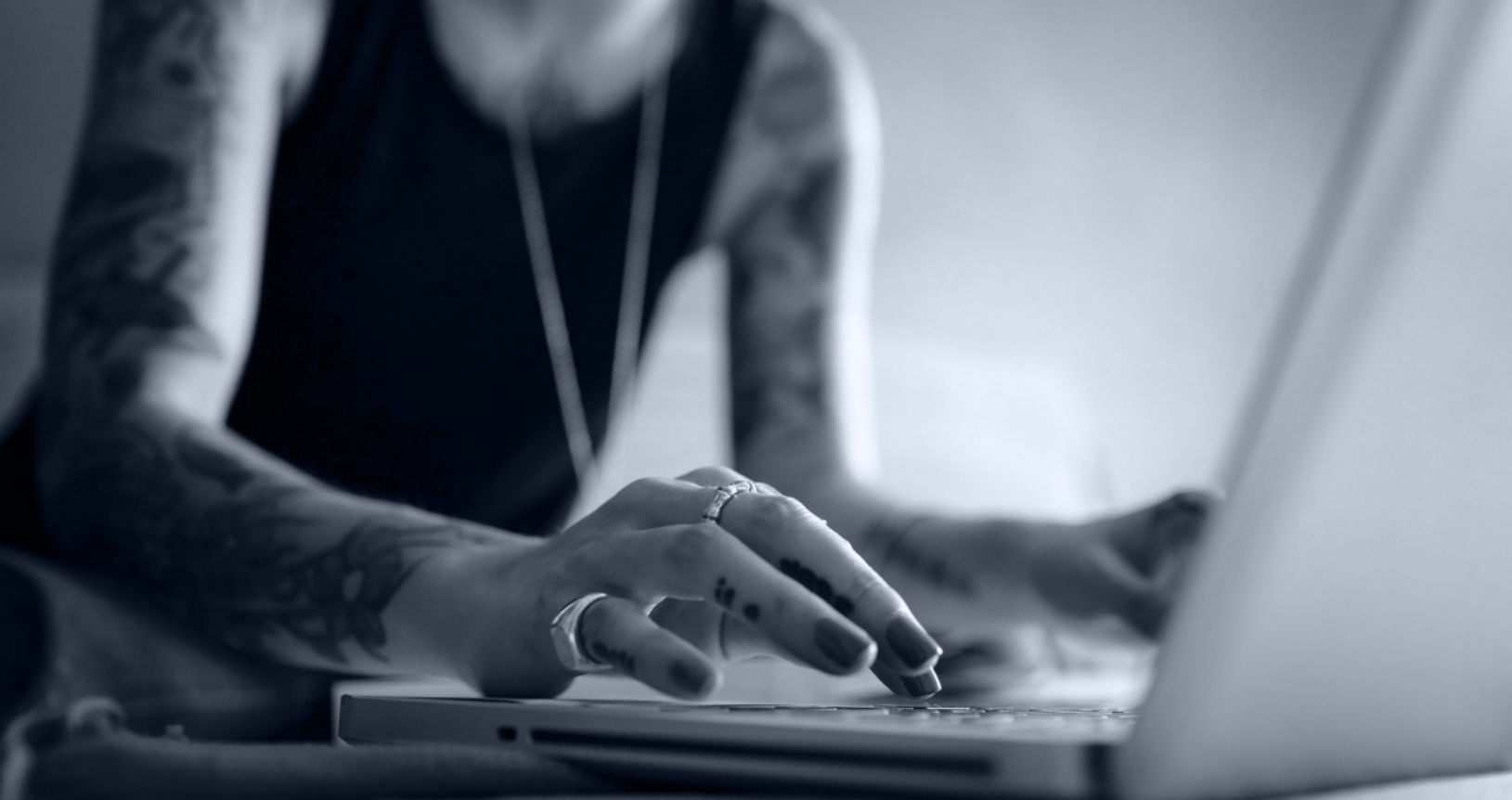

## Step by step set-up process for your business:

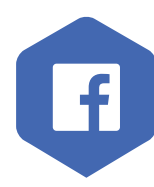

#### Login to Facebook in your desktop browser

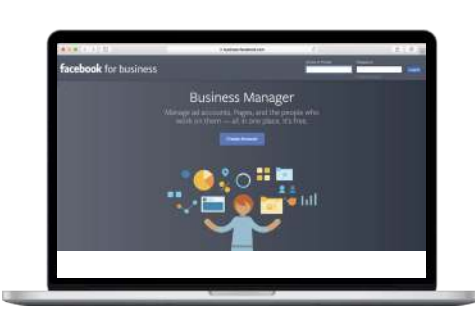

#### Open a separate tab and go to business.facebook.com/create to get started with "Create Account"

- **a.** Enter your name and confirm your identity with Facebook login (your personal Facebook account information is not shared with colleagues of your company)
- **b.** Follow the prompts to complete business account creation.

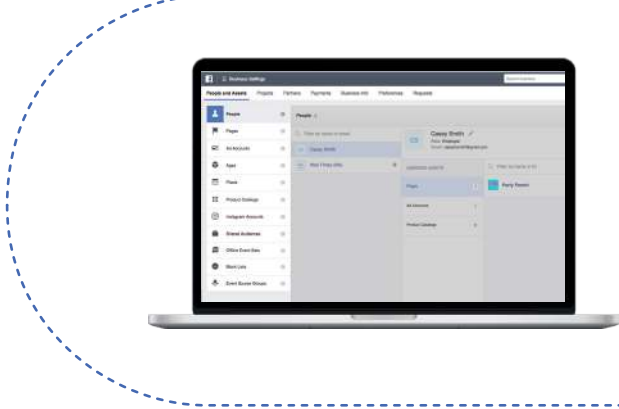

#### In Business Manager Settings, go to People in "People and Assets"

- **a.** Go to People and assign authorized agents to Ad Accounts and Pages with the role permissions they need to complete their work. There are various levels of permissions for People, Pages and Ad Accounts. These permissions are described in detail later in this guide.
- **b.** Click on the Instagram Accounts tab within Business Settings menu and connect any business Instagram accounts

#### Once you've added people and assets to your Business Manager it's time to assign permissions.

- **a.** Add the names of 2 or more people as Business Manager Admins, then add names of any other people as Business Manager Employees. Use their work emails to send the invites.
- **b.** Go to Pages and select "Add New Pages" then "Claim a Page"
	- If the BM Admin claiming the Page is also a Page Admin directly on the Page, the claim will automatically be accepted. If you are not the Page Admin, a notification will be sent to approve the request
- **c.** Go to "Ad Accounts"
	- If you will be purchasing your own advertising and not working with an agency you will need to Claim or Create new Ad Accounts. For this, go to "ad accounts"
- **d.** If you have Instagram accounts add any business accounts using Instagram login credentials

#### If you work with an agency

You can add agencies as Partners to your Business Manager. Partners can be granted any level of access to your owned Business Manager assets. Partner agencies can then manage the individual partner-level user permissions within their own organization's Business Manager. Your Partner agency can assign its own employee permissions to work on your assets, so you don't have to worry about role changes within the agency.

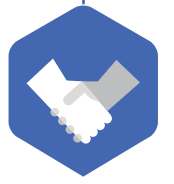

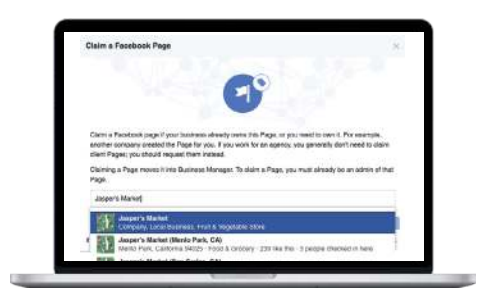

### Step by step set-up process if you are advertising on behalf of a business (example: Agency)

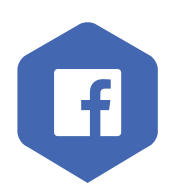

Login to Facebook in your desktop browser

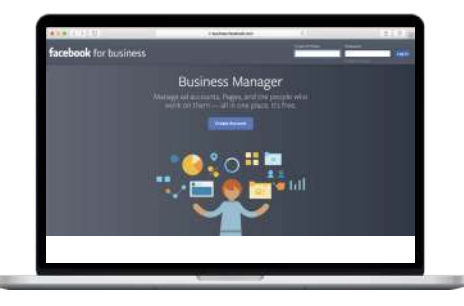

#### Open a separate tab and go to business.facebook.com/create to get started with "Create Account"

- **a.** Enter your name and confirm your identity with Facebook login (your personal Facebook account information is not shared with colleagues of your company)
- **b.** Follow the initial business creation steps/flow (name of the business etc..)

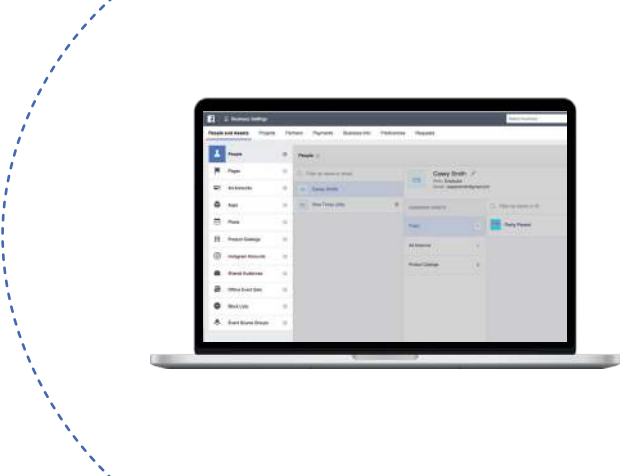

#### In Business Manager Settings, go to People in "People and Assets"

- **a.** Go to People and add two or more people as Business Manager Admins, then add the rest as Business Manager Employees.\*\*
- **b.** Go to Pages and "Add New Pages" then "Request Access to a Page"
	- Choose the appropriate level of Page Admin access necessary for your employee(s) to perform their work
- **c.** Go to "Ad Accounts", then Claim or Create new Ad Accounts
- **d.** Go to Instagram and add Instagram accounts using their login details
- **e.** Alternatively, if your agency clients have in their own Business Manager, they can grant you access by adding your agency partner ID to their Business Manager settings

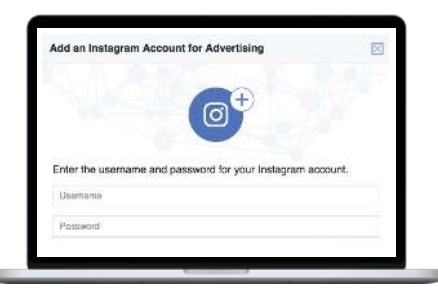

#### Once all those People and Assets are in your Business Manager

Go to People and assign employees to Ad Accounts and Pages, then Instagram accounts to Ad Accounts

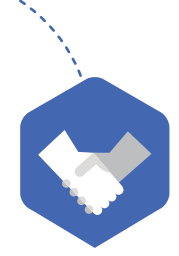

\*\* More details on roles can be found later in this guide.

## Privacy and Security

During the set up process, you will use your personal Facebook identity to connect with your Business Manager. Colleagues will not be able to view non-public items on your Facebook profile unless you are separately friends on Facebook.

We require individuals to use personal logins and maintain security for our business clients. Individual personal identities provide transparency by allowing you to see who makes each change to account assets. If an unusual action is discovered you can easily reach out to the individual who made the change. This level of detail is not possible when single user accounts are shared among multiple people.

In addition, Facebook does not permit sharing of personal accounts and credentials.

The Facebook Operations Team actively removes accounts in violation of Facebook terms and agreements. If you are using a shared or fake identity, this account could be disabled and disrupt your business operations.

For complete Facebook Terms and Policies visit <https://facebook.com/policies>

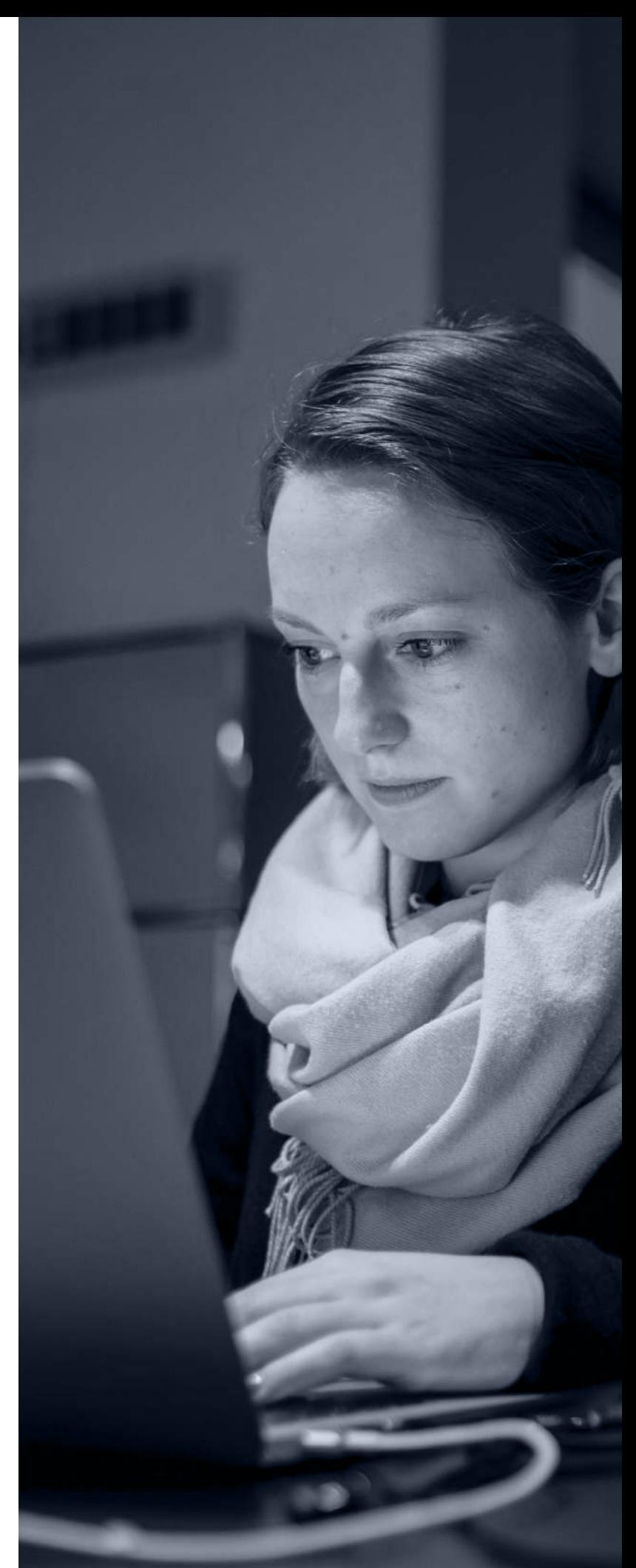

## <span id="page-8-0"></span>Giving permissions in your Business Manager

Assigning permissions to people in your business and those who may act on behalf of your business is one of the most important elements of Business Manager. The different access levels allow you to have better control of your assets and information.

You, and other members of your organization, likely already have access to certain Facebook assets using your personal Facebook accounts. When you create a Business Manager you will be setting up a separate system of user management. So, **what happens with the assets you already created (e.g. Pages, ad accounts, pixels, etc.)?**

**All existing personal account connections to assets will still exist after your Business Manager is created. For example, if you had access to a Facebook Page before creating or joining a Business Manager, you will still have access to this Page. Business Manager is a separate system of permissions for business assets while leaving existing user access unchanged.** 

We strongly suggest you move all user permissioning to your Business Manager. Managing two layers of user access can lead to confusion. For instance, if an employee leaves your company you might remove them from your Business Manager, but forget that the departing employee also had direct access to several Facebook Pages.

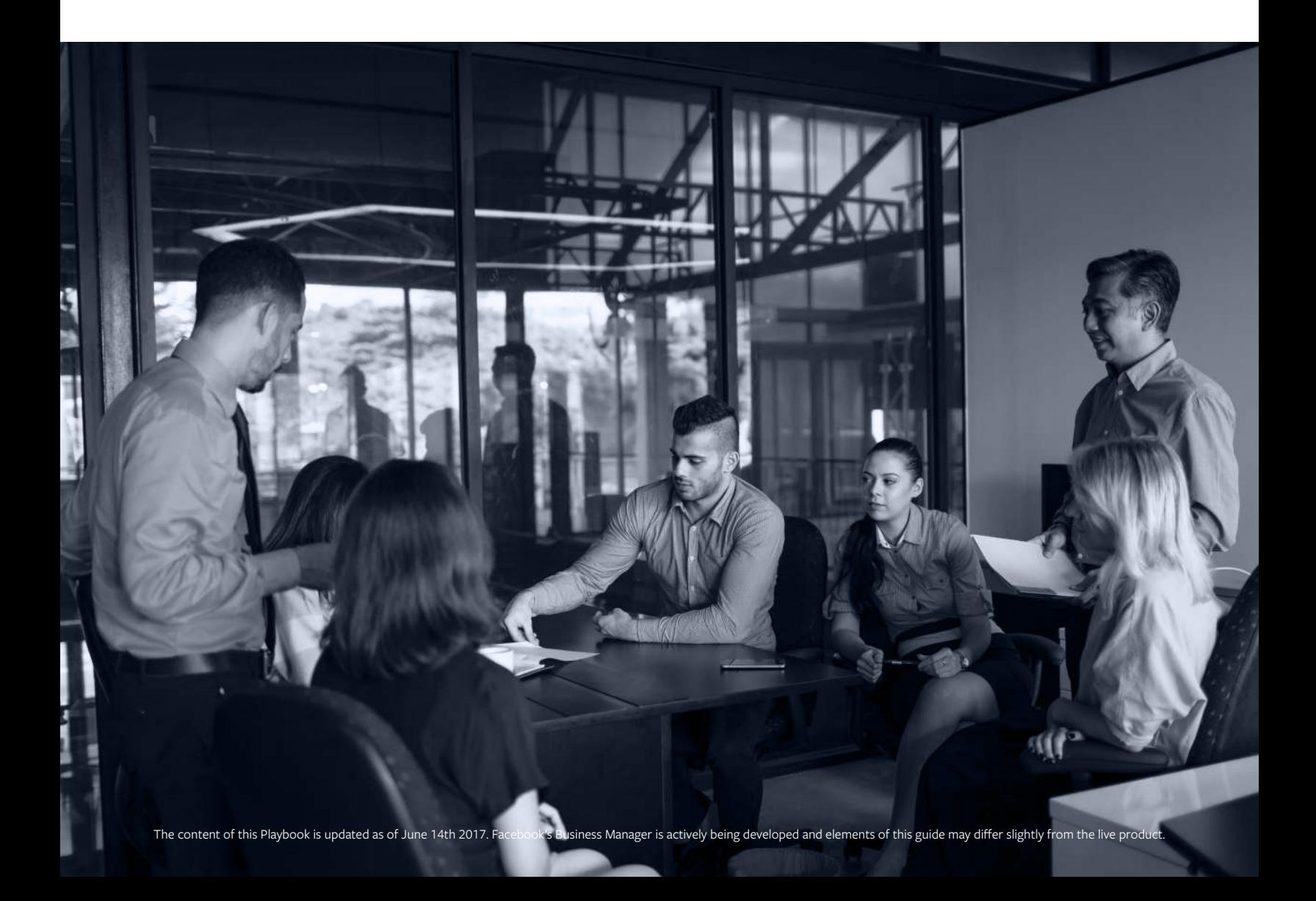

## Primary permissioning layers

Before we explain roles across assets it is important to understand the two layers of access within Business Manager.

#### **Layer 1 Business Manager specific**

This layer includes people who should be allowed to interact either as a Business Manager Admin or a Business Manager Employee.

#### **Layer 2 Across Facebook ads products**

This level allows you to connect all your Facebook and Instagram assets and people together inside your Business Manager.

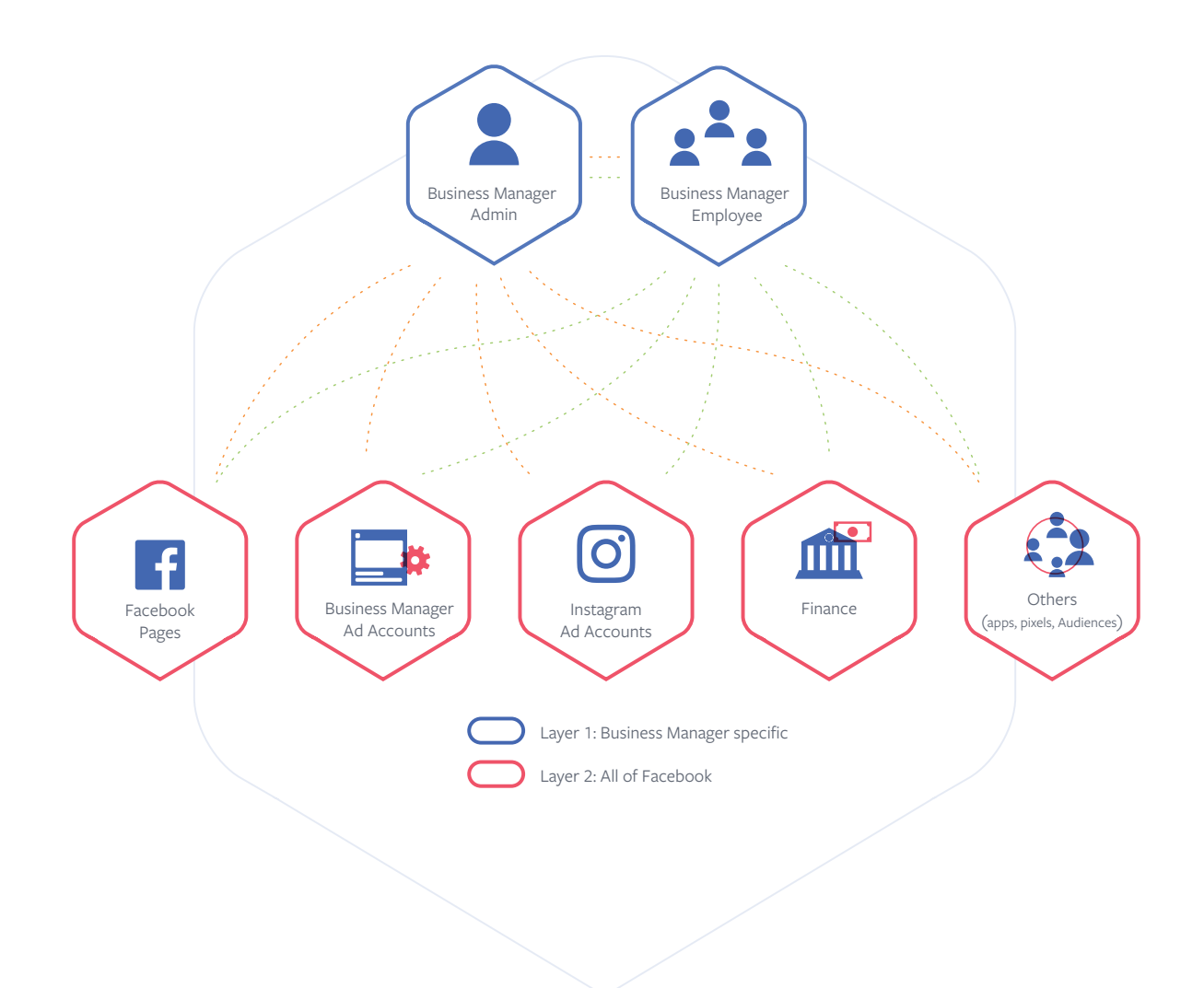

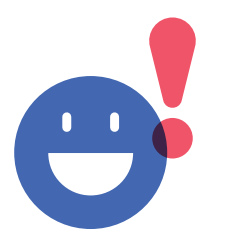

**TIP** Every person should use their individual Facebook account to get any type of role in Business Manager. By only granting access to true accounts, Business Manager Admin can identify who is doing what on behalf of the business.

## Layer 1, Business Manager specific

There are 2 types of roles to consider within the Business Manager layer.

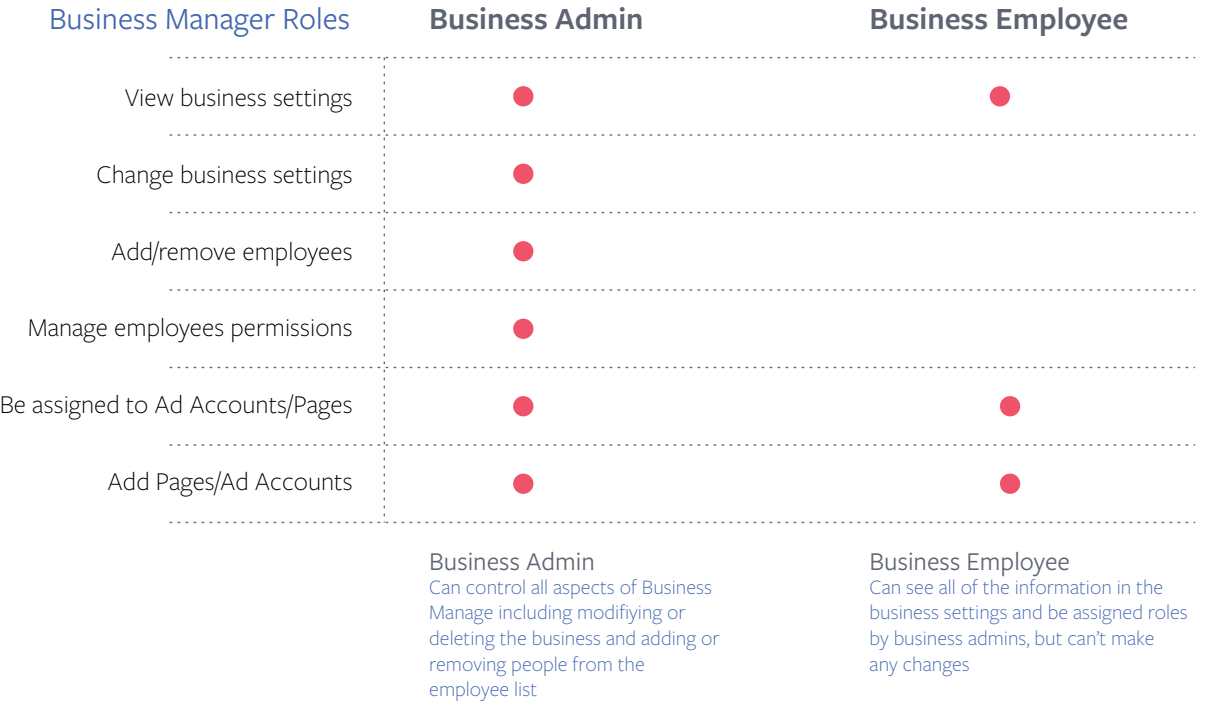

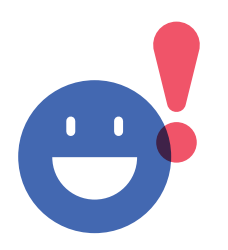

**TIP** Ideally, there should always be at least two active Business Manager Admins. This way, should one Admin leave the business, there is still another person who can assign new Admins, and continue to manage advertising for all assets.

## Layer 2, across Facebook assets

### Facebook Pages (also applies for Instagram accounts and Apps)

Pages are assets on Facebook that are controlled by the business they represent. Pages can only be claimed by one Business Manager, but they can have multiple Partner or individual accounts to buy ads. There are 5 different types of permission roles

available. These roles can be assigned to individuals in your business or Partner accounts (separate Business Managers) who request access to your Page.

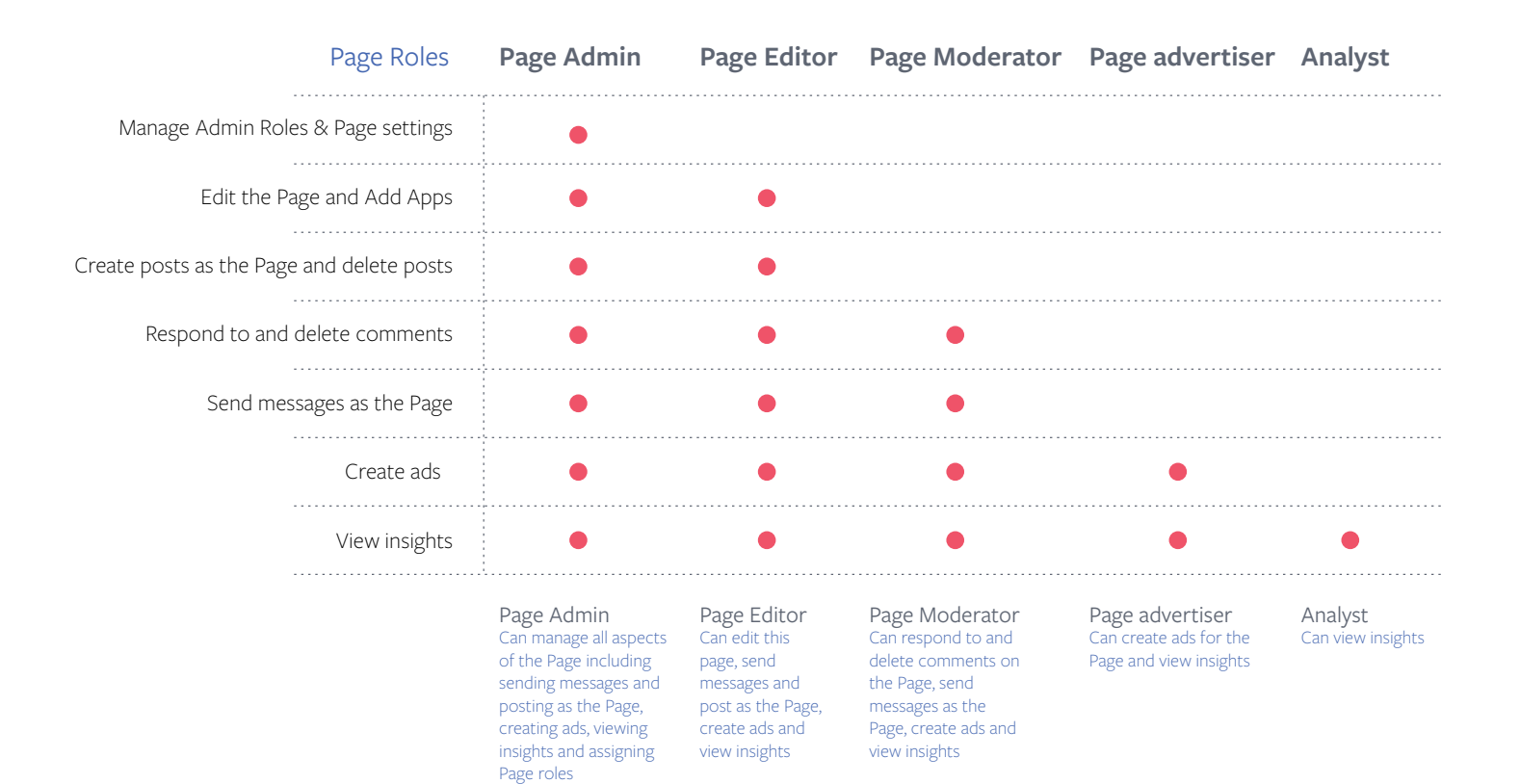

### Layer 2, across Facebook assets

#### Ad accounts

Ad accounts allow businesses to purchase advertising on connected Pages or Apps. Every ad account should have an associated payment method, and an authorized person that can purchase ads based on that account.

Ad accounts should be "owned" by the Business Manager of the party that is managing/paying invoices. However, the use of ad accounts can be shared with any business advertising on behalf of your business to allow them to run ads or perform analytics.

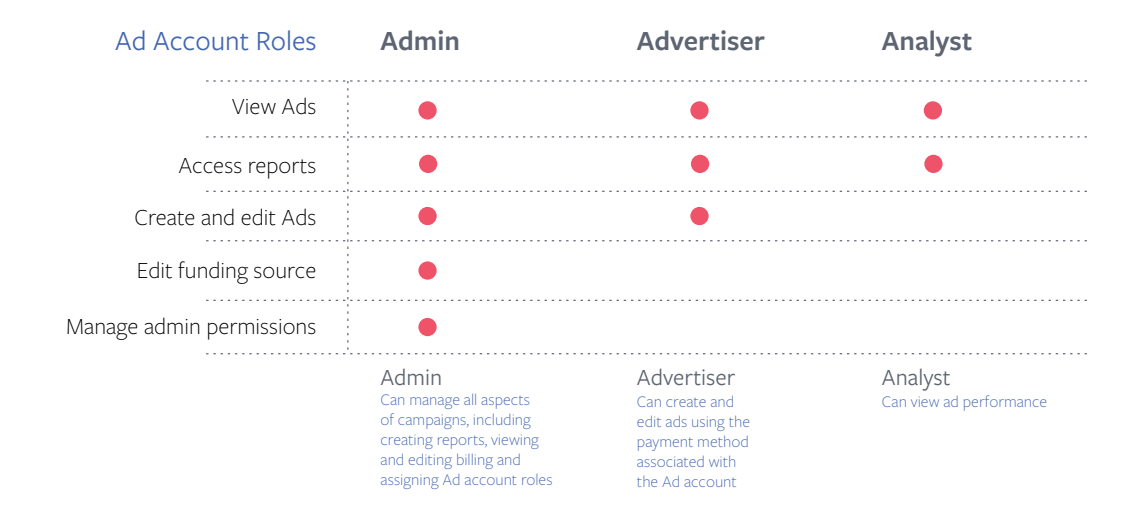

#### Finance Editor and Analyst roles in Business Manager

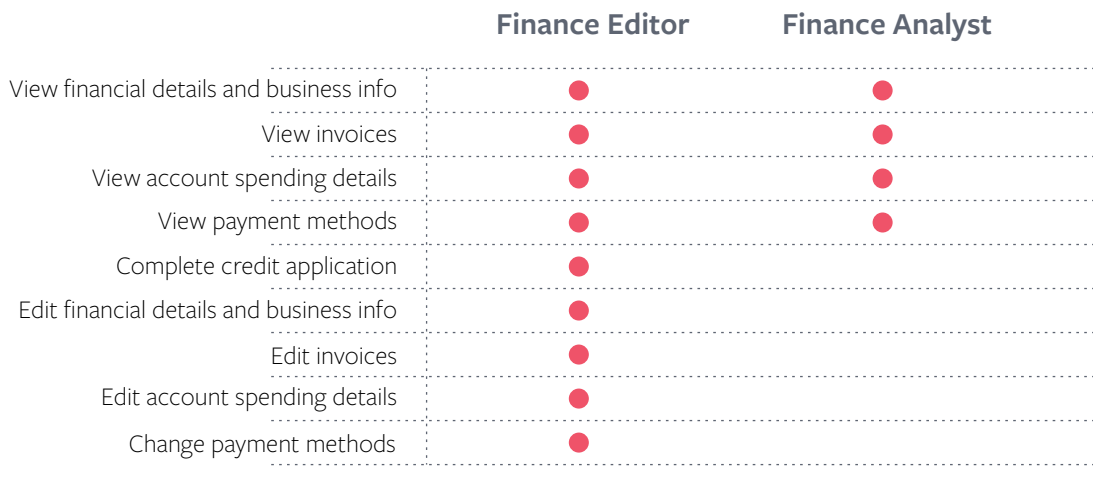

You can assign these roles to someone by going to Business Manager Settings -> People and Assets -> People

## Layer 2, permissions to other assets

### Apps

Apps can be claimed and owned within Business Manager. Apps claimed by a Business Manager receive a Business Manager ID that helps admins identify users downloading any of their organization's apps.

- 1. When an app is claimed by a Business Manager the app can then be shared with third party partners who can manage the app settings.
- 2. An app in Business Manager can also be connected to one or more ad accounts.

**Note that developer permissions and access to apps are managed at the app dashboard and not through Business Manager.**

### Audiences

Shared audiences are a way to allow other people access to the audiences you've created for your ads. You can bulk share Custom and Lookalike Audiences between ad accounts and/or media agencies as long as both the sharer and recipient are tied to a Business Manager.

- If an audience is shared with you, you can create a Lookalike Audience with it, but you can't edit or re-share it
- If you're using a shared audience for an ad set and the owner of the audience deletes it, your ad set will be made inactive and you'll be prompted to choose a new target audience for it
- You can't share Saved Audiences
- You're not allowed to sell your audiences to other businesses

#### Pixels

Pixels can be shared with other Business Manager Parters. Once you create a pixel in Business Manager, you need to associate your pixel with an ad account.

If someone else is managing your ads for you, you can assign them partnership to the pixel. (Click Assign Partner and type in their business ID to give them access to your pixel).

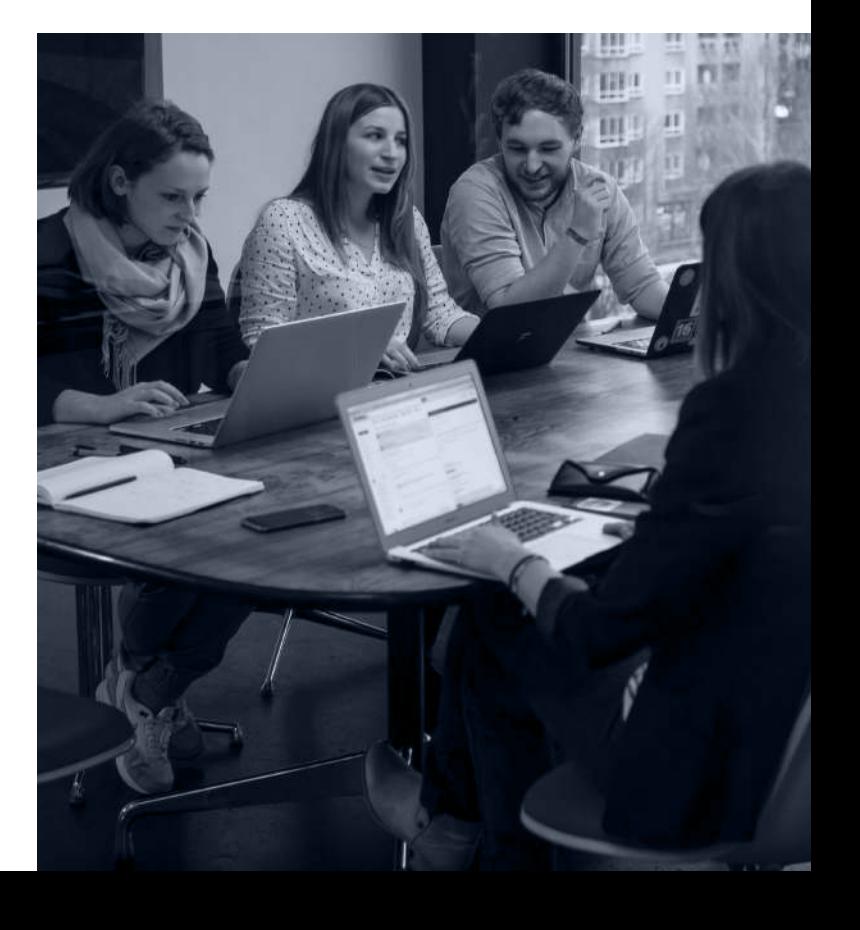

## <span id="page-14-0"></span>Billing & payments

**Why do I need Payment Methods in my Business Manager?** 

Payment Methods are required in order to create ads on Facebook. If you do not have a Payment Method assigned to your ad account, you will not be able to create ads.

### Initial Setup Step by step process

These steps should be completed when initially setting up your Business Manager before ad accounts and ads can be created.

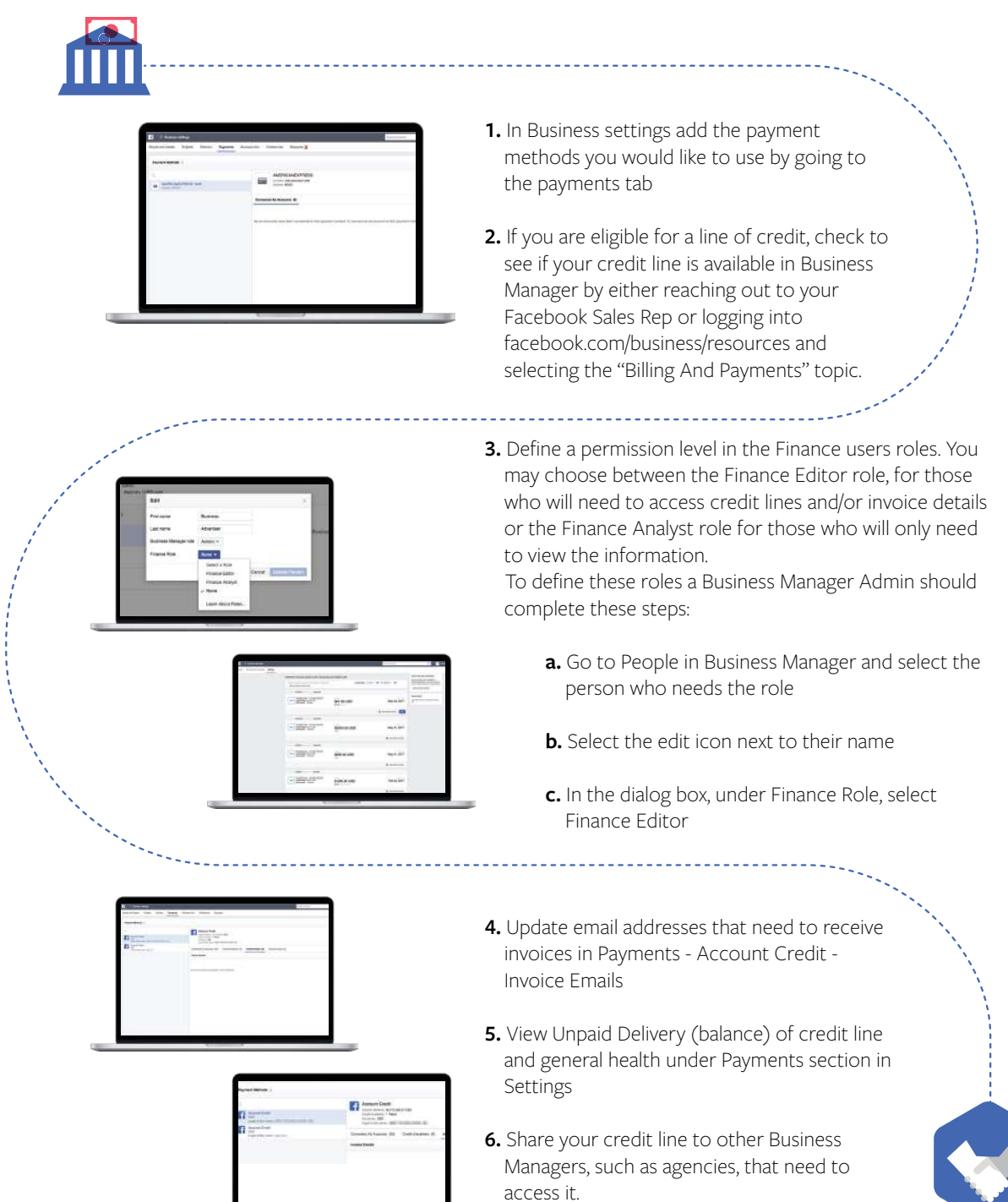

After your Payment Methods have been setup, you can complete these steps for creating ad accounts and assigning a payment method to them (day to day).

- 1. Create a new ad account and assign a payment method to it. Note, only the Business Manager that owns the ad account can assign a payment method to it.
	- a. Go to Add New Ad Account and click Create a New Ad Account. Once a currency and time zone have been selected, click Select payment method. Confirm that you have selected the right payment method and click Continue.
- 2. Assign a payment method to an existing ad account.
	- a. Open the ad account in Ads Manager. Navigate to the Billing and Payments section. In the Payment Methods section, click the Add Payment Method button. Select Payment Method from Business Manager and click Continue.
	- b. You can reference this Help Center link for more information - [https://fb.me/bmpaymentmethods](https://fb.me/bmpaymentmethods )
- 3. Access Monthly Invoices in Business Manager
	- a. Invoices generated on a Business Credit Line can be accessed by Finance Editors and Finance Analysts by going to Business Manager Home and then navigating to the Billing tab.
- 4. Granting an agency access to a credit line (sequential liability)
	- a. If you have an agency that uses your credit line on Sequential Liability, you will need to share your credit line to their Business Manager. Once the credit line has been shared, the agency can create the ad account and assign it to your credit line.
	- b. To share, go to Business Manager Settings and then navigate to the Payments section. Once there, a Finance Editor will need to select the credit line to be shared.